#### Honorlock on Canvas - Student Guide

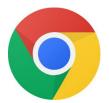

Before you begin: you will need to use the **Google Chrome** browser to take the exam.

Click here to download: https://chrome.com

Need assistance? Call us at (844) 243-2500

## 1. In Google Chrome, navigate in Canvas to your course

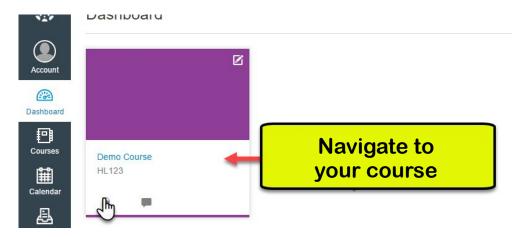

# 2. Locate and click on your assessment

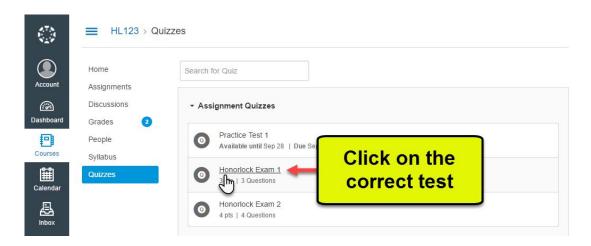

### 3. Under the Instructions, click Get Started.

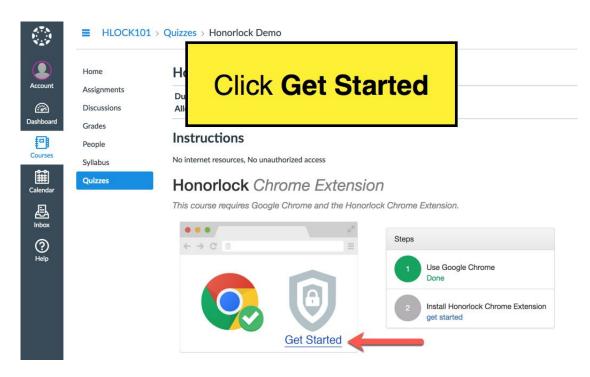

## 4. In the new tab, click Install Extension

# Honorlock Chrome Extension

This course requires that you install a browser extension for use during your exam.

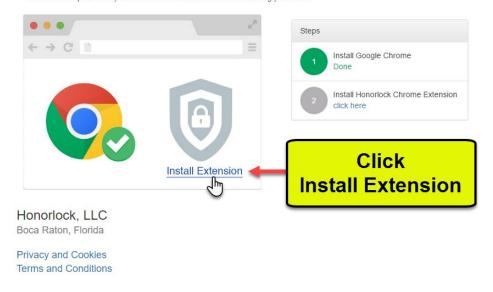

#### 5. Click Add Extension

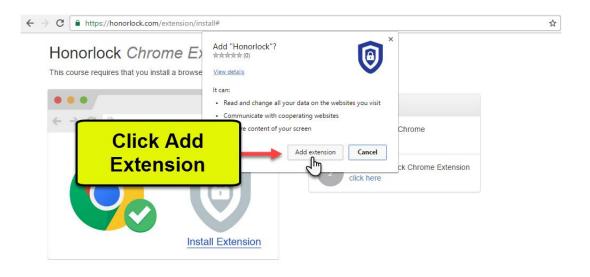

#### 6. Click Take the Quiz

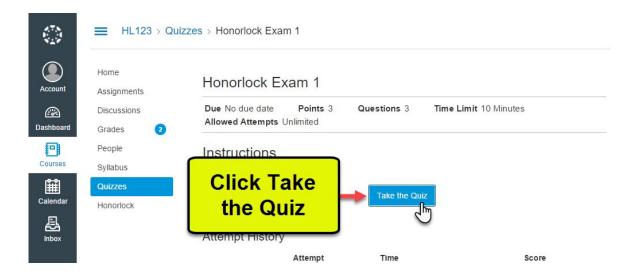

## 7. Click the Launch Proctoring button

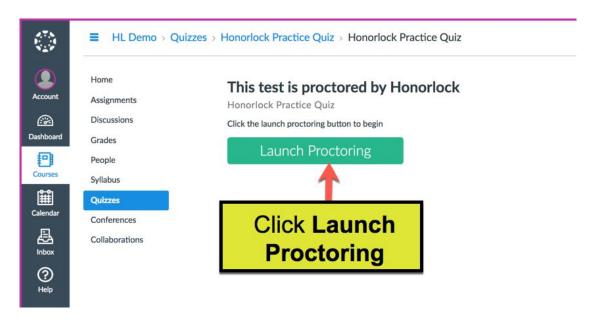

## 8. If you're a first time user, click Allow

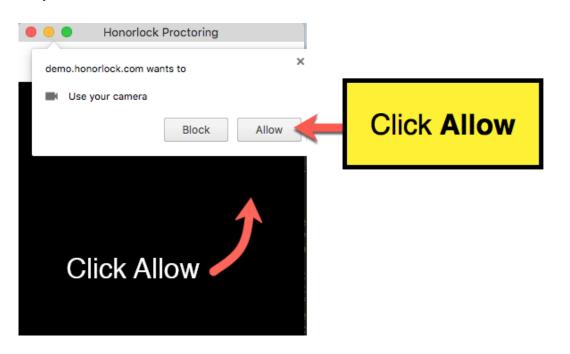

Honorlock | Canvas Student Guide R. 6.06.8b

## 9. Photo Authentication

Center your face in the frame and take a photo by clicking **Take Photo**.

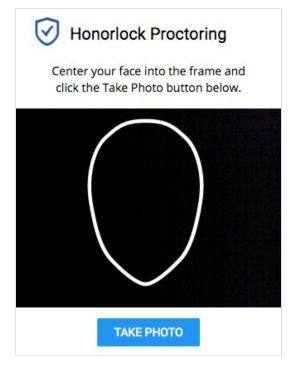

#### 10. Photo Confirmation

Confirm that you can see yourself clearly in the captured image. If so click **Accept**, otherwise click **Redo** to retake the photo.

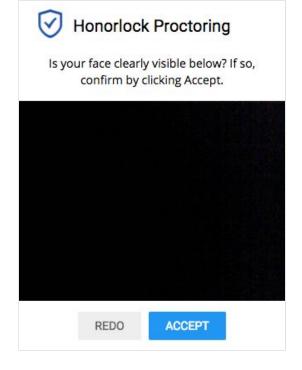

#### 11. Photo ID Authentication

Continue the process for taking a photo of a photo ID. Click **Take ID Photo** and accept if the ID is clear and visible in the image captured.

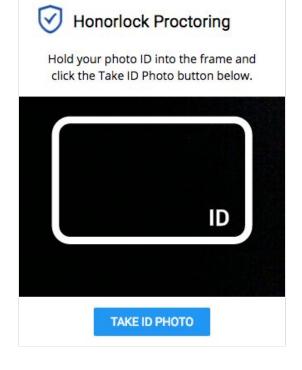

#### 12. 360° Room Scan

To complete a full room scan, click **Begin Room Scan** and rotate your camera 360°, showing your entire test taking environment and work area.

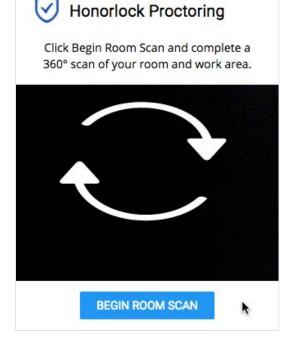

Honorlock | Canvas Student Guide R. 6.06.8b

### 13. Complete the 360° Room Scan

When the room scan is complete, click the **I'm Done** button.

To avoid being flagged during the proctoring review, be careful to not submit the video until the entire room is scanned.

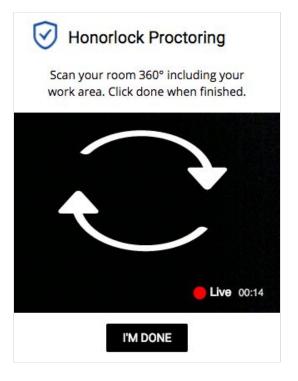

### 14. Take your placement assessment

Take your test as you would normally. The camera will continue to record while you have the exam open.

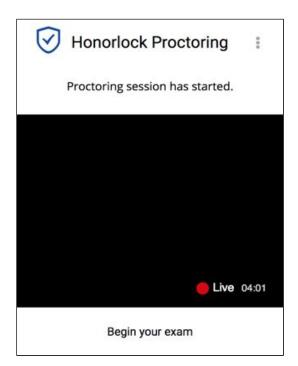

### 15. Finishing Up

Honorlock proctoring will automatically save and close once you have finished taking your placement assessment.

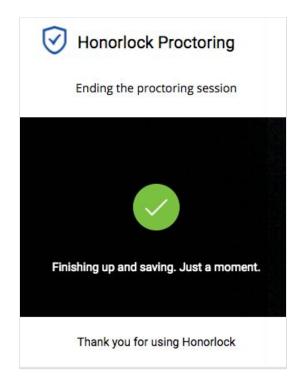

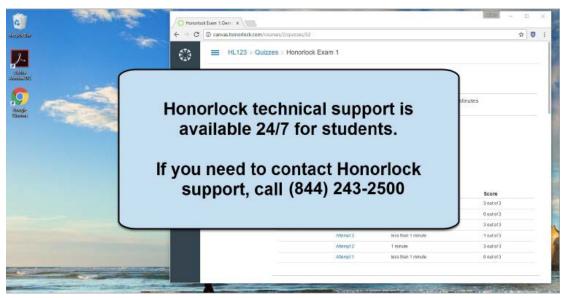

# Once your test has been submitted, you can remove the Honorlock Chrome extension.

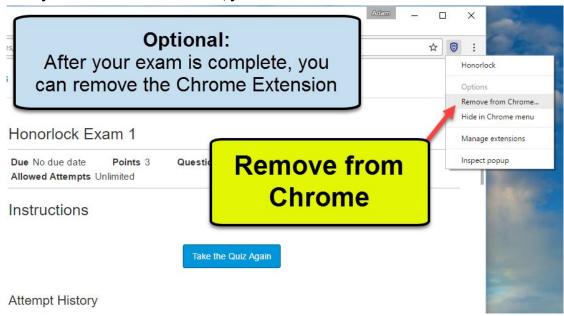